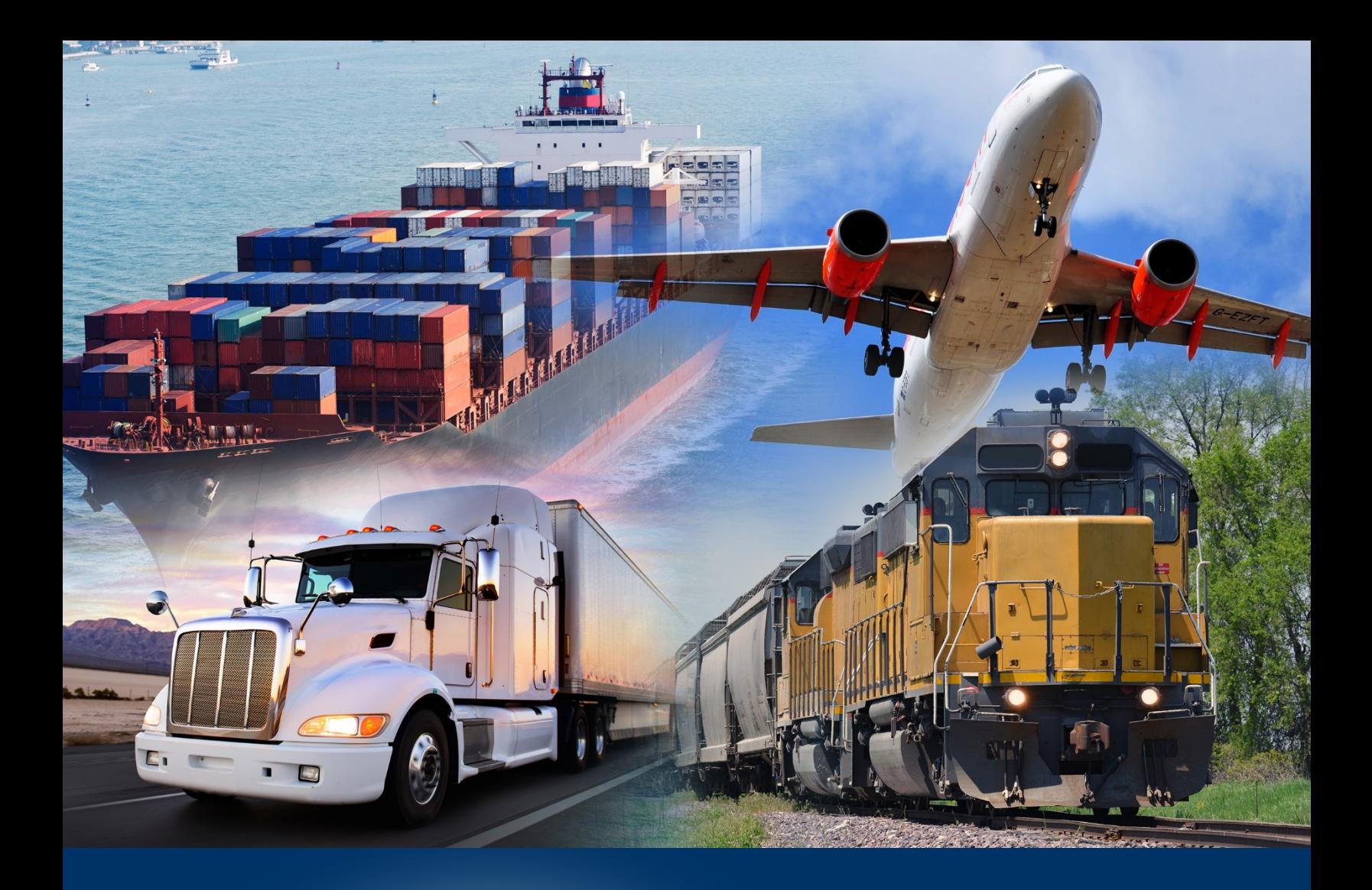

## Broker Account Management

November 2019

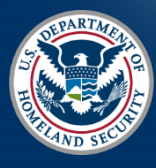

U.S. Customs and Border Protection

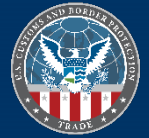

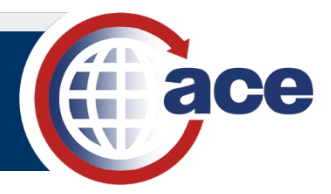

## **INTRODUCTION**

There have been two changes to the process of uploading employee information with the mass update spreadsheet.

- You now enter current employment information in the **Employment History #1** section of the spreadsheet.
- ACE now maintains an employee history for broker employees. Therefore, the **Delete** function is no longer available in the mass update spreadsheet. When employees separate from the company upload a spreadsheet with an add/replace action for their records and include an **Employment End Date** for **Employment History #1**.

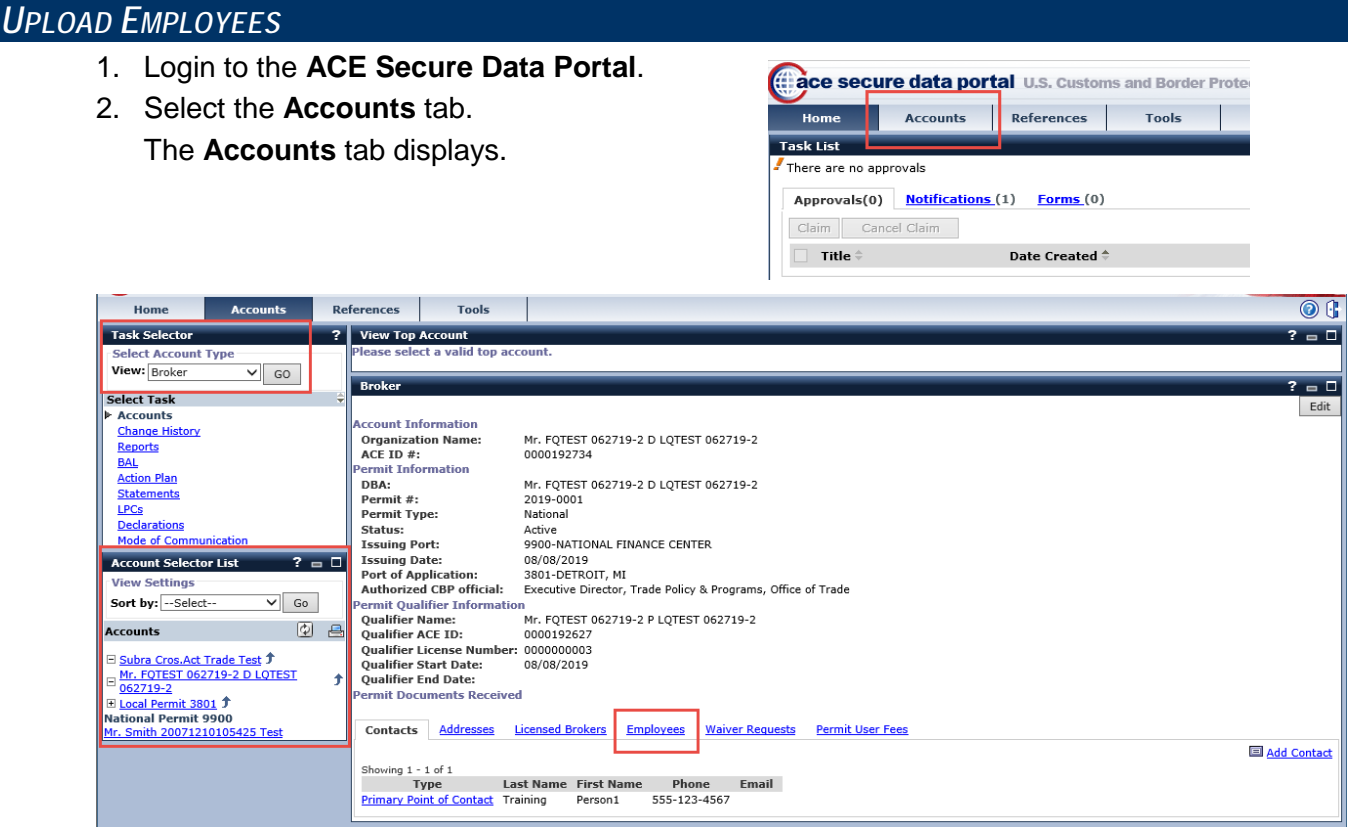

- 3. In the **Task Selector** panel, from the **Select Account Type View:** drop-down menu, select **Broker**.
- 4. In the **Task Selector** panel, select the **GO** button. The broker view of the **Accounts** tab displays.
- 5. In the **Account Selector List** panel, select a broker account. The broker's details displays in the **Broker** panel.
- 6. In the **Broker** panel, select the **Employees** tab. The **Employees** tab displays with records of the broker's employees.

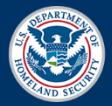

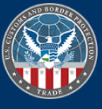

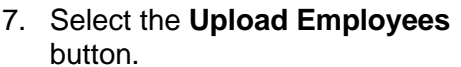

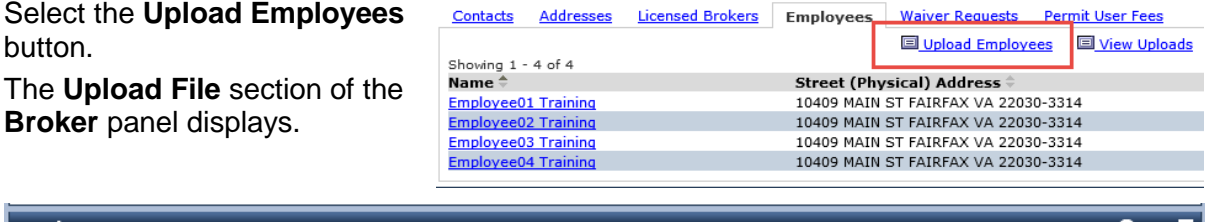

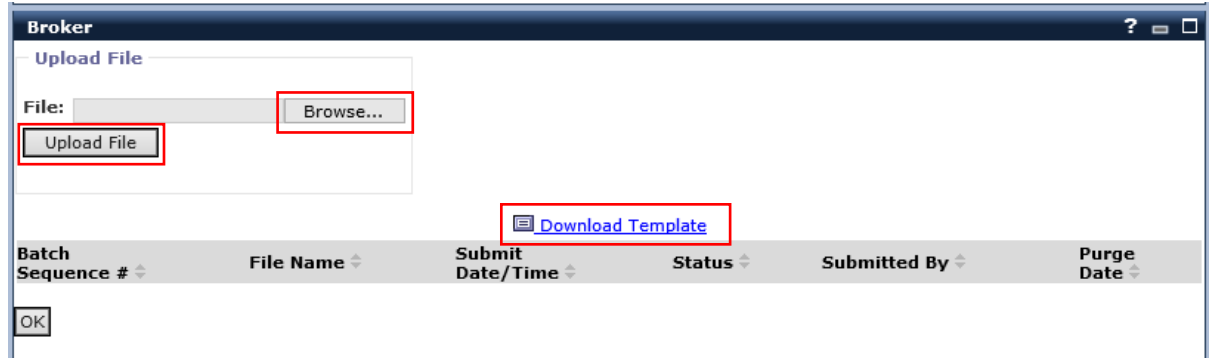

8. Select the **Download Template** button.

Based on your browser settings, the employee spreadsheet template opens or saves.

9. Fill out the spreadsheet with employee changes and save the file as **CSV** file type.

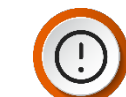

**IMPORTANT:** CSV is the only file type supported for batch uploading employees.

- 10. In the **Broker** panel **Upload File** section, select the **Browse…** button. The **Choose File to Upload** dialog box displays.
- 11. Navigate to the location of and select the employee spreadsheet file.
- 12. Select the **Open** button.

The dialog box closes and the file path populates in the **File:** field.

13. Select the **Upload File** button.

The success message will display and a record displays in the employee submission table.

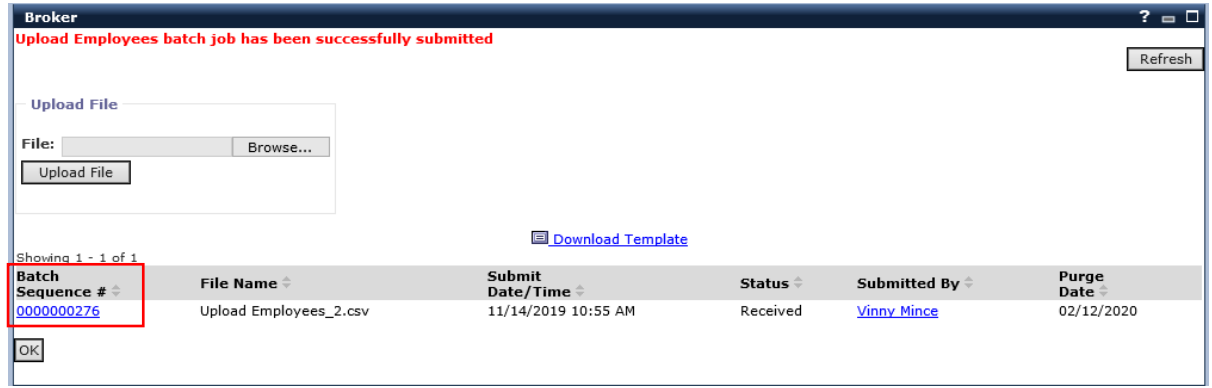

14. Select the **Batch Sequence #** for the most recent employee submission.

The details of the employee submission displays in the **Broker** panel.

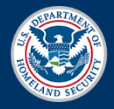

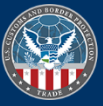

Complete with Warnings<br><u>Vinny Mince</u><br><u>Upload Employees\_2.csv</u>

15. Select the **OK** button.

The employee submission section closes.

16. Select the **OK** button.

The **Upload File** section closes. Uploaded employees display in the **Employees** tab.

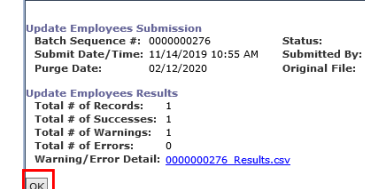

**Broker** 

Contacts Addresses Licensed Brokers Employees Waiver Requests Permit User Fees **国 Upload Employees** 国 View Uploads 国 Download Current 国 Download All Add Employee Showing 1 - 5 of 5 Name $\stackrel{*}{\div}$ Street (Physical) Address  $\doteqdot$ Telephone 10409 MAIN ST FAIRFAX VA 22030-3314 **Employee01 Training** Employee02 Training 10409 MAIN ST FAIRFAX VA 22030-3314 Employee03 Training 10409 MAIN ST FAIRFAX VA 22030-3314 Employee04 Training 10409 MAIN ST FAIRFAX VA 22030-3314 10409 MAIN ST FAIRFAX VA 22030-3314 **Employee05 Training** 

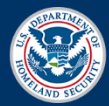

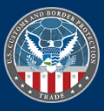